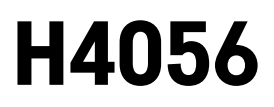

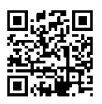

# GOSMART IP KAMERA VENKOVNÍ IP-600 EYE

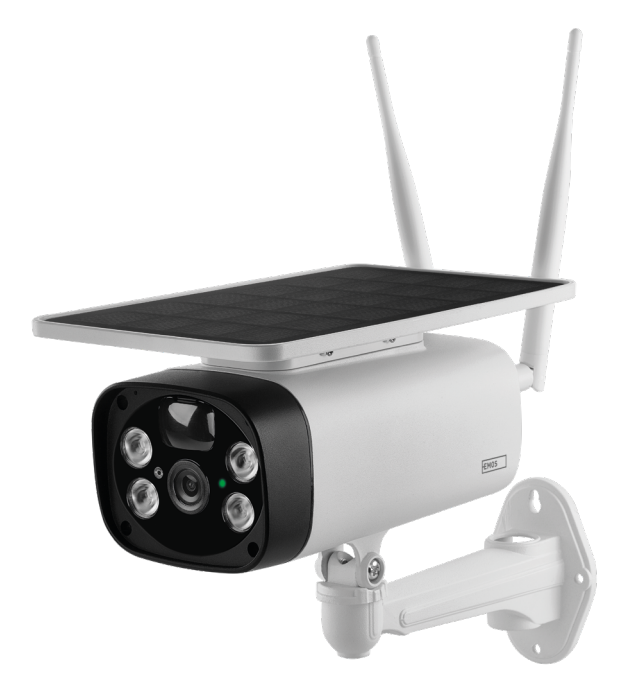

# <u>m</u>2 Obsah

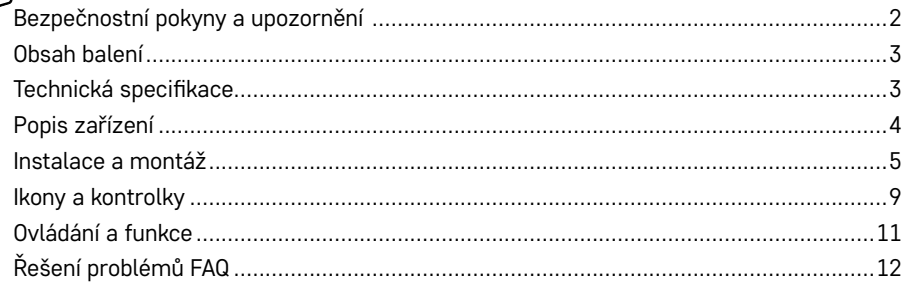

## <span id="page-1-0"></span>**Bezpečnostní pokyny a upozornění**

Před použitím zařízení prostudujte návod k použití.

 $\bigwedge$  Dbejte bezpečnostních pokynů uvedených v tomto návodě.

EMOS spol. s r.o. prohlašuje, že výrobek H4056 je ve shodě se základními požadavky a dalšími příslušnými ustanoveními směrnic. Zařízení lze volně provozovat v EU.

Prohlášení o shodě lze najít na webových stránkách<http://www.emos.eu/download>.

Zařízení lze provozovat na základě všeobecného oprávnění č. VO-R/10/07.2021-8 v platném znění.

<span id="page-2-0"></span>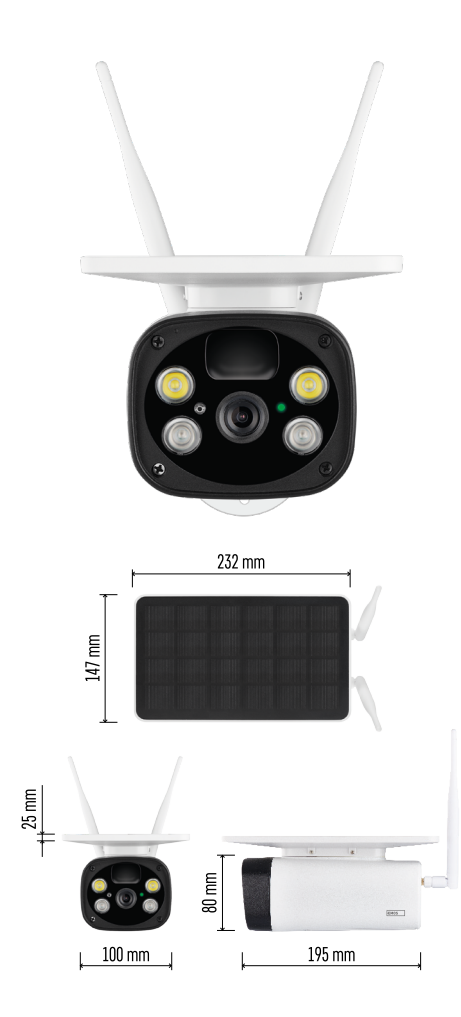

# **Obsah balení**

Kamerová jednotka USB kabel Držák 4× Baterie Li-ion 18650 Instalační materiál – šroubky Manuál

## **Technická specifikace**

Napájení: 4× 2 200 mAh Solární panel: 3,5 W Rozlišení: 1 920 × 1 080 Objektiv: 2,69 mm JX-F37 Úhel objektivu: 110° PIR úhel: 120° Rozsah detekce PIR: 10 m Uložiště: SD card (max. 64 Gb), Cloud storage Stupeň krytí: IP55 Maximální počet uživatelů: 10 APP: EMOS GoSmart for Android and iOS Připojení: 2,4 GHz WI-FI (IEEE802.11b/g/n)

### **Upozornění**

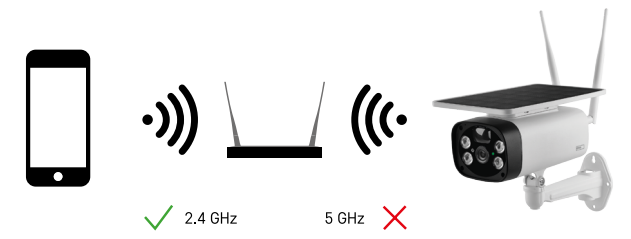

Kamera podporuje pouze 2,4 GHz Wi-Fi (nepodporuje 5 GHz).

<span id="page-3-0"></span>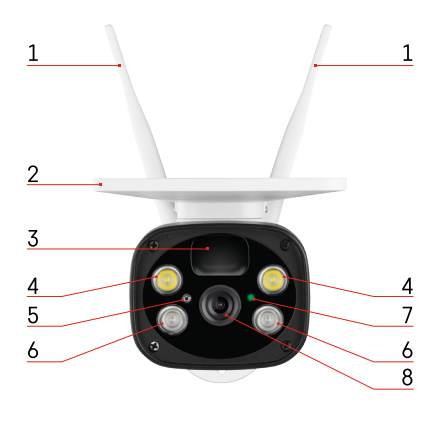

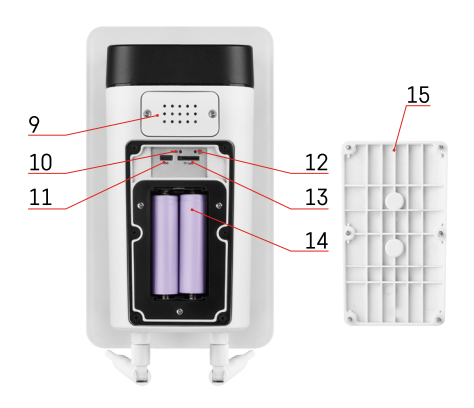

# **Popis zařízení**

- 1 Antény
- 2 Solární panel
- 3 PIR senzor
- 4 LED přísvit
- 5 senzor světla
- 6 IR přísvit
- 7 Stavová LED dioda
	- LED dioda bliká červeně: Čeká se na konfiguraci sítě.
	- LED dioda rychle bliká zeleně: Zařízení se připojuje k síti.
	- LED dioda svítí zeleně: Zařízení přidáno do sítě.
	- LED dioda rychle bliká červeně a zeleně: Aktualizace firmwaru
- 8 Objektiv
- 9 Reproduktor
- 10 Resetovací tlačítko
- 11 USB port
- 12 ON/OFF tlačítko
- 13 Slot pro SD kartu (max. 64 GB)
- 14 Prostor pro baterie
- 15 Spodní kryt kamery

# <span id="page-4-0"></span>**Instalace a montáž Instalace kamery na stěnu**

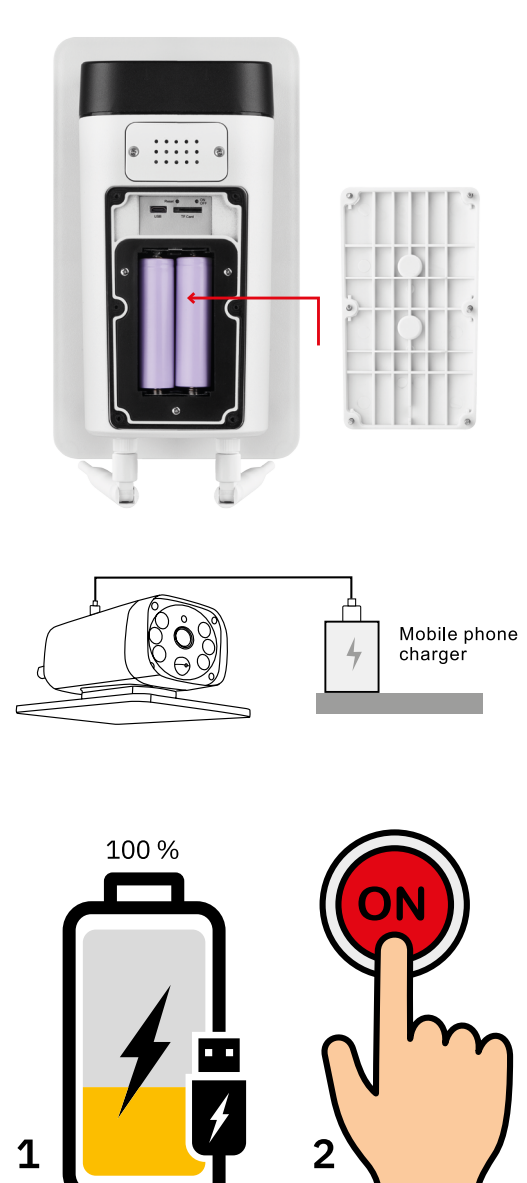

- 1. Vložte baterie do kamery a nechte ji nabíjet, dokud nebude nabitá na 100 %.
- 2. Následně kameru zapněte tlačítkem ON/OFF.

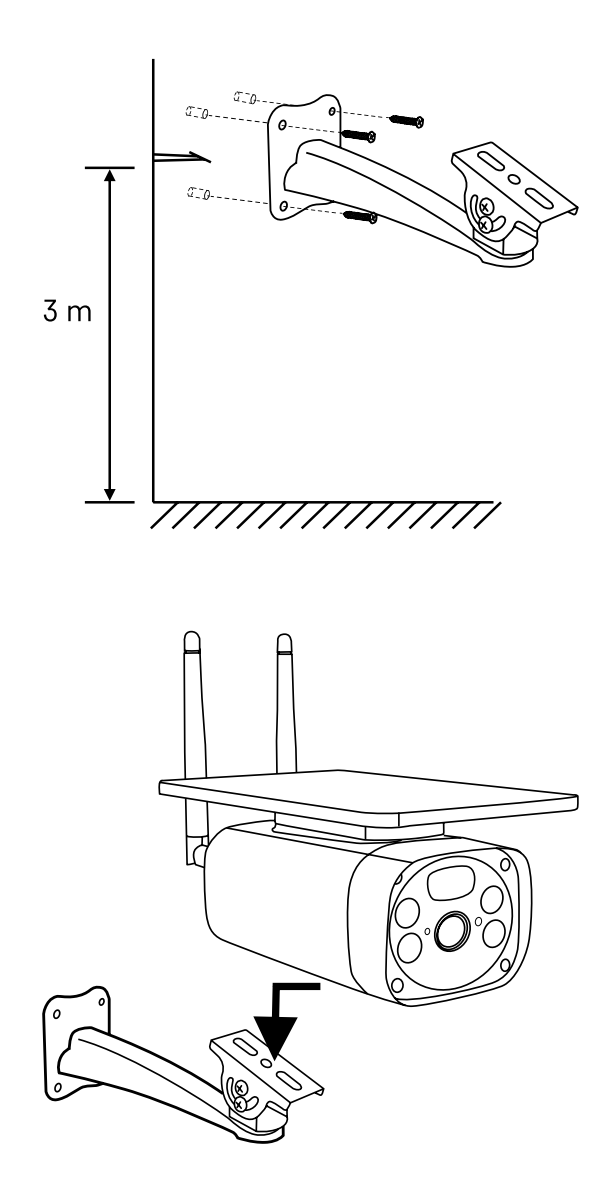

Upevněte držák kamery na místo s dostatkem slunečního světla. Z bezpečnostních důvodů doporučujeme instalovat kameru ve výšce nejméně 3 metry.

Po úplném nabití kamery přišroubujte kryt zpět na spodní stranu kamery a poté celou kameru připevněte na předem nainstalovaný držák.

### **Párování s aplikací**

#### **Instalace aplikace EMOS GoSmart**

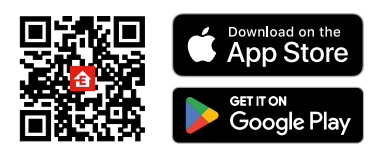

Aplikace je k dispozici pro Android a iOS prostřednictvím Google play a App Store. Ke stažení aplikace prosím naskenujte QR kód.

#### **Mobilní aplikace EMOS GoSmart**

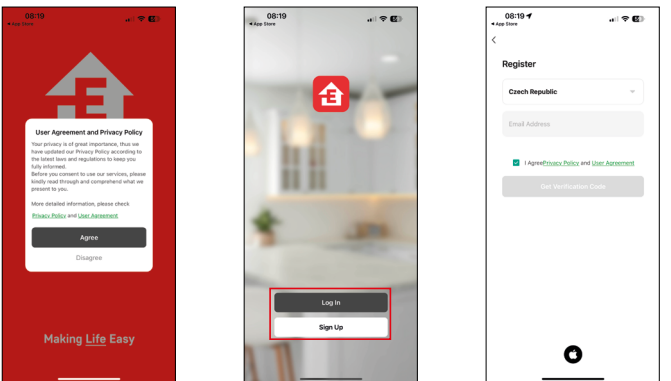

Otevřete aplikaci EMOS GoSmart a potvrďte zásady ochrany osobních údajů a klikněte na souhlasím. Vyberte možnost registrace.

Zadejte název platné emailové adresy a zvolte heslo.

Potvrďte souhlas se zásadami ochrany osobních údajů. Zvolte registrovat.

# **Párování s aplikací**

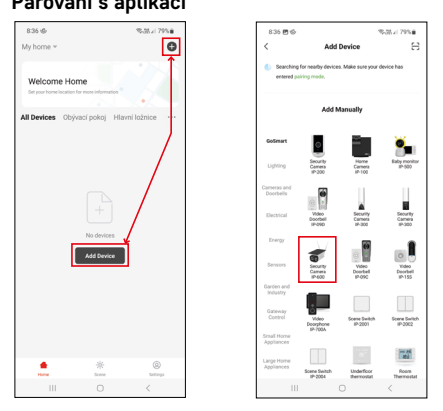

Vyberte možnost přidat zařízení.

Zvolte kategorii produktů GoSmart a vyberte zařízení Camera IP-600 EYE.

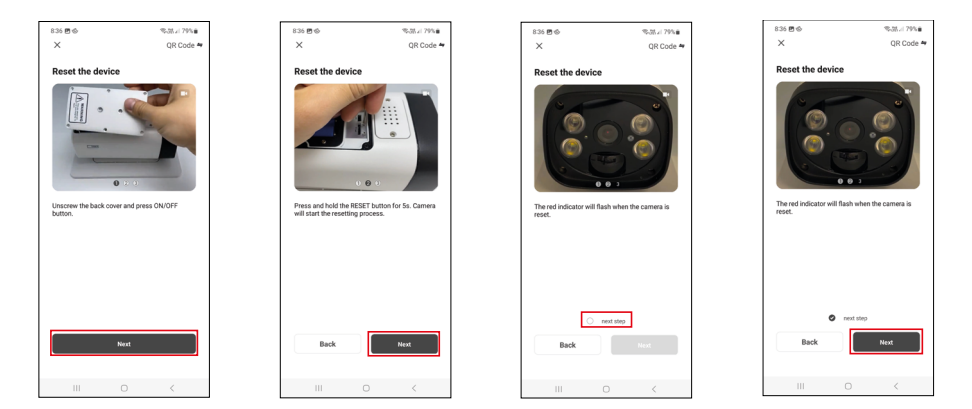

Baterie vložte do kamery a zapněte ji. Doporučujeme vždy kameru i resetovat. Blikající červená dioda znamená, že kamera je připravená k párování.

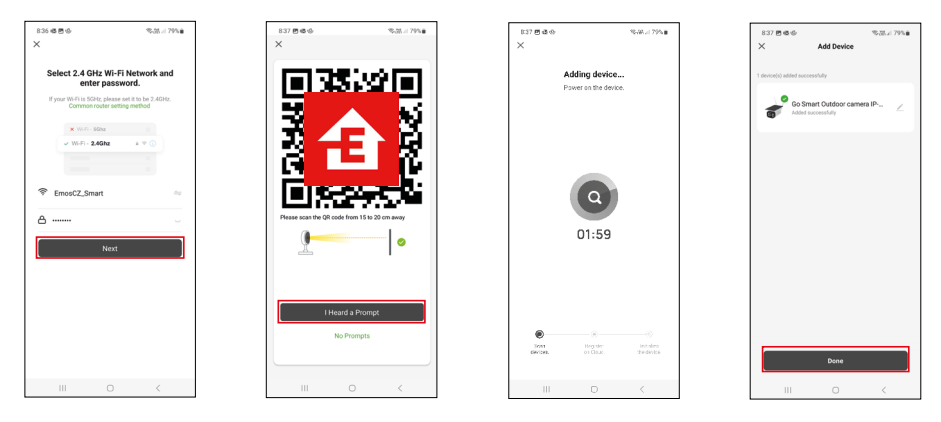

Zadejte jméno a heslo od vaší Wi-Fi sítě. Tyhle údaje zůstávají zašifrované a slouží k tomu, aby kamera uměla komunikovat s vaším mobilním zařízením na dálku.

Na displeji Vašeho mobilního zařízení se objeví QR kód.

QR kód umístěte před objektiv kamerové jednotky.

Potvrďte, že jste slyšeli zvukový signál pro úspěšné spárování.

Proběhne automatické vyhledání zařízení. Po spárování je možné kameru přejmenovat.

# <span id="page-8-0"></span>**Ikony a kontrolky**

**Popis kontrolek v aplikaci**

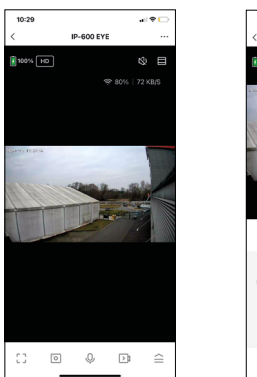

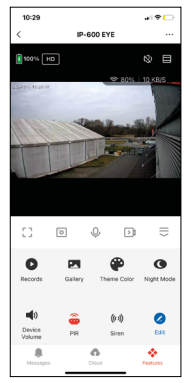

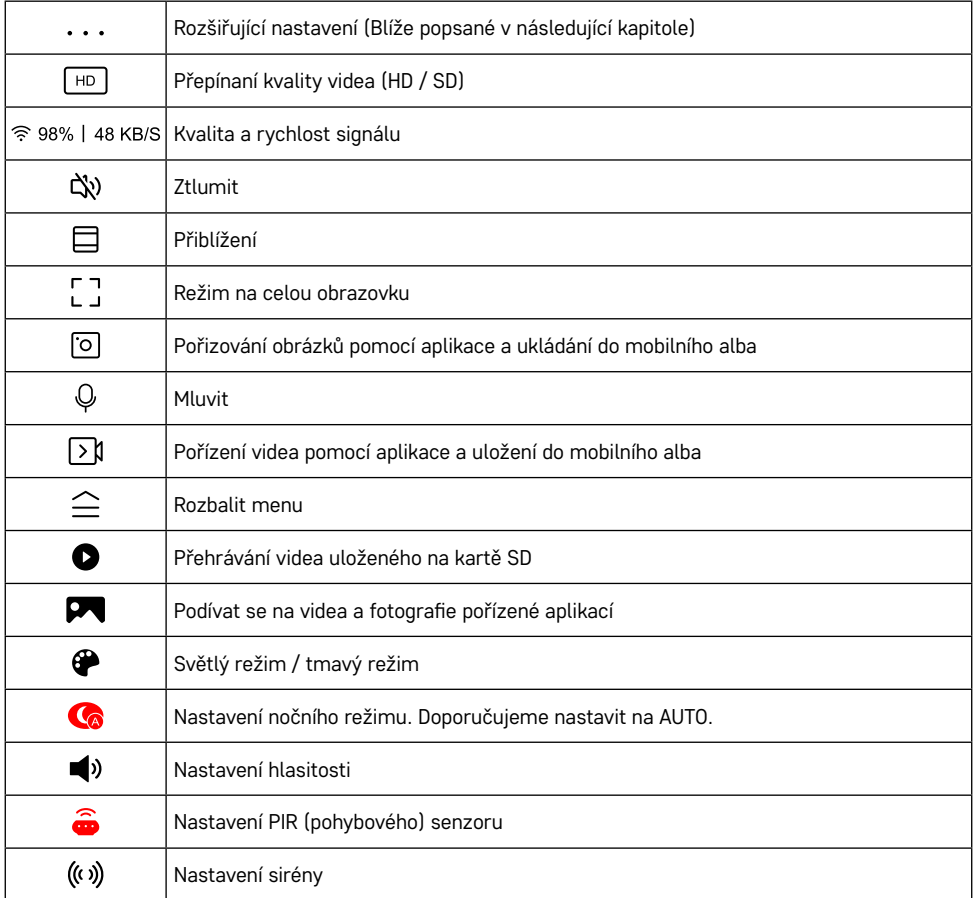

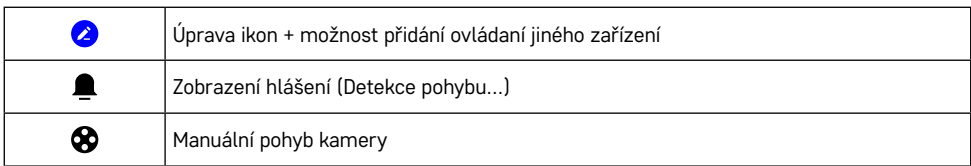

#### **Popis rozšiřujících nastavení**

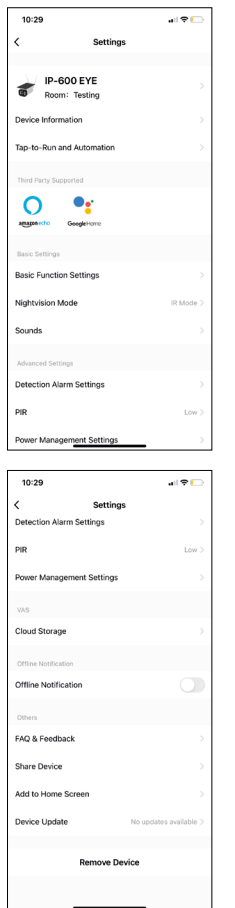

- **• Device information** Základní informace o zařízení a jeho majiteli
- **• Tap-to-Run and Automatio**n Zobrazení scén a automatizaci přiřazených k zařízení. Tvorba scén je možná přímo v hlavním menu aplikace v sekci "Scény". U zařízení H4056 by se mohlo jednat například o automatizaci při které mezi 18:00 až 7:00 by se zapnul privátní režim a kamera vás tak nebude sledovat, pokud jste doma.
- **• Basic Function Settings** Možnost zapnutí/vypnutí základních funkcí zařízení jako automatické otáčení obrazovky nebo vodoznak se zobrazením času a data. Důležitým nastavením je také možnost zvolení jednosměrné nebo obousměrné komunikace.
- **• Nightvision Mode** nastavení nočního režimu
- **• Sounds** Nastavení hlasitosti
- **• Detection Alarm Settings** Nastavení detekce pohybu a možnost filtrace lidského těla.
- **• PIR** nastavení citlivosti pohybového senzoru.
- **• Power Management settings** Zobrazení informací o baterií a nastavení upozornění na vybitou baterii.
- **• Cloud Storage** správa cloud úložiště
- **• Offline Notification** Aby se předešlo neustálým připomínkám, bude odesláno upozornění, pokud zařízení zůstane offline déle než 30 minut.
- **• FAQ & Feedback**  Zobrazení nejčastějších otázek společně s jejich řešeními plus možnost zaslat otázku/návrh/zpětnou vazbu přímo nám
- **• Share Device** Sdílení správy zařízení jinému uživateli
- **• Add to Home Screen** Přidání ikony na hlavní obrazovku vašeho telefonu. Díky tomuto kroku nemusíte pokaždé otevírat zařízení přes aplikaci, ale stačí přímo kliknout na tuto přidanou ikonu a přesměruje vás rovnou do zobrazení kamery
- **• Device update** Aktualizace zařízení. Možnost zapnout automatické aktualizace
- **• Remove Device** Odebrání a odparování zařízení. Důležitý krok, pokud si přejete změnit majitele zařízení. Po přidání zařízení do aplikace je zařízení spárováno a nejde ho přidat pod jiný účet.

## <span id="page-10-0"></span>**Ovládání a funkce**

#### **Nahrávaní na kartu SD**

Jednou ze základních funkcí domácího bezpečnostního systému je funkce nahrávání na kartu SD. Kamera podporuje karty SD o maximální velikosti 64 GB ve formátu FAT32. Postačí však i 32 GB nebo 16 GB karty SD. Po zaplnění karty SD se záznamy automaticky přepisují.

#### **Návod, jak zapnout funkci karty SD:**

- 1. Vložte kartu Micro SD do příslušného slotu na spodní straně kamery.
- 2. Otevřete rozšířená nastavení zařízení a vyberte možnost "Nastavení úložiště".
- 3. Zformátujte kartu SD. UPOZORNĚNÍ: při formátování karty SD nevypínejte aplikaci a nepřerušujte proces.
- 4. Zapněte senzor PIR a nastavte potřebnou citlivost.
- 5. Jakmile kamera detekuje pohyb, nahraje také několik sekund záznamu, který naleznete v ikoně:

# <span id="page-11-0"></span>**Řešení problémů FAQ**

#### **Zařízení se mi nedaří spárovat. Co s tím?**

- Ujistěte se, že používáte 2,4 GHz Wi-Fi síť a máte dostatečně silný signál
- Povolte aplikaci všechna oprávnění v nastaveních
- Zkontrolujte, zda používáte aktuální verzi mobilního operačního systému a nejnovější verzi aplikace

#### **Slyší mě venku, ale já neslyším zvuk zvenčí / slyším zvuk zvenčí, ale oni mě neslyší.**

- Ověřte, že jste aplikaci udělili všechna oprávnění, zejména na mikrofon.
- Problémem také může být jednosměrná komunikace. Pokud se dole zobrazí tato ikona:  $\mathbb O$  znamená to. že zařízení má nastaven jednosměrný typ komunikace.
- Chcete-li to napravit, přejděte do nabídky "Basic Function Settings" a nastavte položku "Talk mode" na "Two--way talk". Toto menu naleznete v rozšiřujících nastaveních (viz. Kapitola "Popis rozšiřujících nastavení").
- Správná ikona pro obousměrnou komunikaci vypadá takto:  $\mathbb{Q}$

#### **Nechodí mi notifikace, proč?**

- Povolte aplikaci všechna oprávnění v nastaveních
- Zapněte notifikace v nastavení aplikace (Settings -> App notifications)

#### **Jakou SD-Kartu můžu použít?**

• SD kartu s maximálním úložištěm 64 GB a minimální rychlostní třídou CLASS 10 ve formátu FAT32.

#### **Když je paměť na SD kartě plná, jsou nejstarší záznamy automaticky přepsány, nebo je musí uživatel ručně odstranit?**

• Ano, záznamy se přepisují automaticky.

#### **Kdo všechno může zařízeni používat?**

- Zařízeni musí mít vždy admina (majitele)
- Admin může zařízeni nasdílet zbývajícím členům domácnosti a přiradit jim práva